## **Aplicativo Setup Access**

#### **Introdução**

A Bosch fornece os seguintes aplicativos para Mobile Access

- Bosch Mobile Access: um aplicativo de portador de cartão para armazenar credenciais virtuais e transmiti-las via Bluetooth para os leitores configurados para Mobile Access. Esses leitores concedem ou negam acesso dependendo se uma das credenciais armazenadas do aplicativo é válida para ele.
- Bosch Setup Access: um aplicativo de instalador para fazer a leitura e configurar os leitores via Bluetooth.
- Os operadores autorizados de Visitor Management
- e Credential Management podem enviar credenciais virtuais para aplicativos de portador de cartão e instalador.
- Os operadores do ACS geram, atribuem e enviam essas credenciais virtuais a pessoas por meio de um aplicativo Web de cooperação.
- Os portadores de credenciais móveis operam leitores de controle de acesso via Bluetooth por meio de um aplicativo Mobile Access em seus dispositivos móveis.
- Os instaladores de sistemas Mobile Access configuram leitores de controle de acesso via Bluetooth por meio de um aplicativo de configuração especial em seus dispositivos móveis.
- O sistema não armazena dados pessoais em dispositivos móveis.

Nenhum dado pessoal é armazenado pela Bosch. O uso deste aplicativo é anônimo.

### **Instalação**

- 1. Baixe e instale o aplicativo na loja de aplicativos.
- 2. Leia e aceite o Aviso de Proteção de Dados, os Termos de Uso e o Contrato de Licença de Usuário Final. Você pode encontrar essas informações no menu principal depois.

Para começar a usar o aplicativo Setup Access, escolha uma das seguintes opções geradas pela organização anfitriã:

#### **E-mail de convite**

Clique no link no e-mail de convite enviado para o seu endereço de e-mail. O registro será iniciado automaticamente.

#### **Digitalizar código QR**

Toque em **Tem código QR?** ou toque no ícone de código QR.

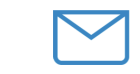

Wait for invitation Mail  $\alpha$ r

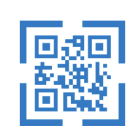

Scan OR-Code

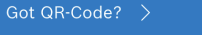

#### HELP?

#### **Configuração do leitor**

O aplicativo Setup Access permite que você receba convites e armazene credenciais de vários clientes e sites.

#### **Adicionando um leitor**

- 1. No menu principal, selecione **Seleção de cliente/site**.
- 2. Escolha o cliente ou site desejado e toque em **Continuar**. Somente clientes/sites onde você tem credenciais aparecerão na lista de seleção. Se todas as credenciais forem removidas de **Minhas credenciais**, o respectivo site desaparecerá dessa lista.
- 3. Toque na tela do smartphone para procurar leitores disponíveis.
- 4. Uma lista de leitores disponíveis será exibida. Selecione o leitor que deseja configurar.

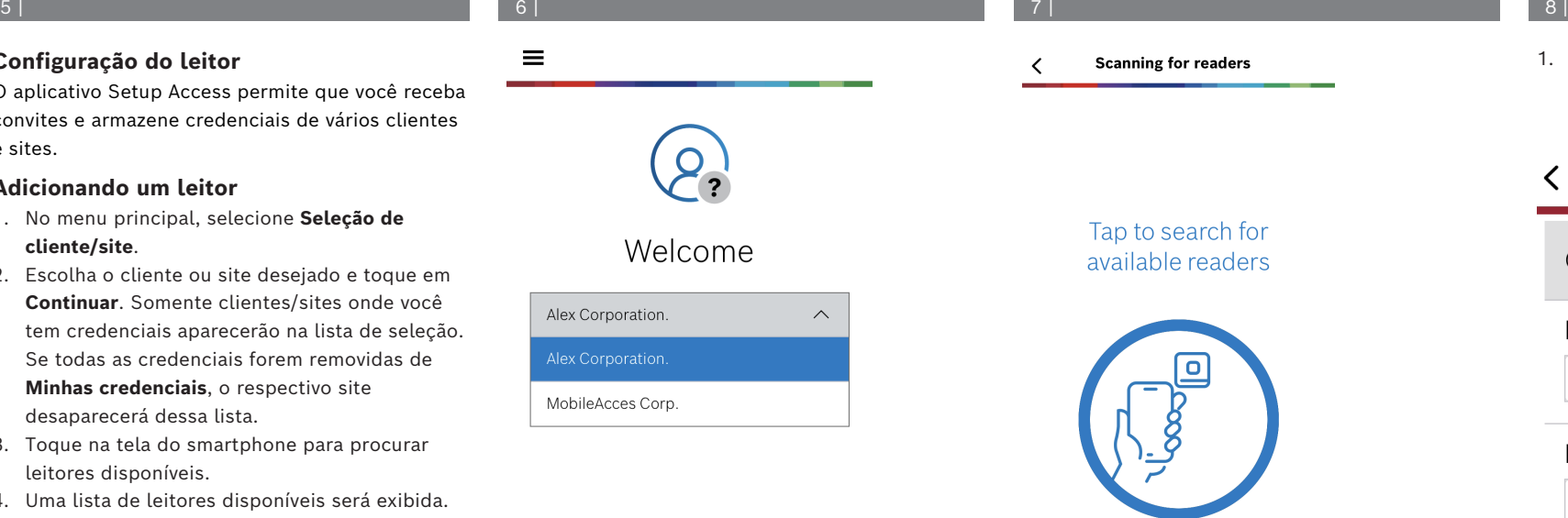

Continue

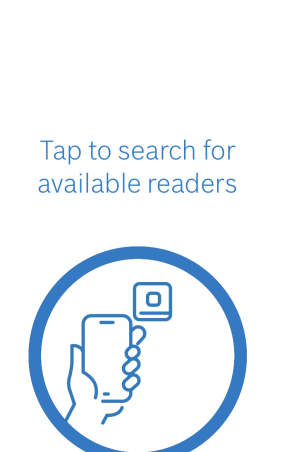

**Scanning for readers** 

### 1. Em **Integração**, escreva o **Nome do leitor** e a **Descrição do leitor**. O número do **Cliente/site** é gerado automaticamente. Cada site terá um número diferente.

# Onboarding  $\left\langle 5\right\rangle$ Reader name Reader Office 1 Reader description  $\wedge$ Reader Customer/site

19F96B44

く

# 1 | 2 | 3 | 4 |

**Distância esperada entre o dispositivo móvel e o leitor**

Configure a **faixa de BLE** usando uma das seguintes opções, A ou B:

**A:** Usar valores de RSSI refletidos pelo leitor

- 1. Posicione-se diante do leitor, no lugar em que você espera que o usuário de credencial móvel esteja.
- 2. Toque em **Verificar e usar a faixa atual**
- Uma mensagem pop-up será exibida. Toque em **OK**
- 3. Um valor de RSSI aparecerá.
- Recomendado: Repita este passo algumas vezes na mesma posição para ter uma ideia do grau de variância na intensidade do sinal percebido.
- 4. Quando você encontrar um valor de limite adequado, toque em **Salvar.**

#### **B:** Definir o limite RSSI manualmente

- 1. Insira um valor no limite RSSI. Consulte a tabela de limites típicos abaixo
- 2. Toque em **Salvar**

#### 12 | 13 | 14 |

- 1. **Tempo limite de reconexão** é a duração pela qual o telefone será ignorado após a passagem bem-sucedida. O tempo limite reduz transações BLE desnecessárias. Insira o número de segundos desejado em **Tempo limite de reconexão**.
- 2. Para ativar a **Autenticação de 2 fatores**, ative o botão. Em seguida, toque em **Salvar**.

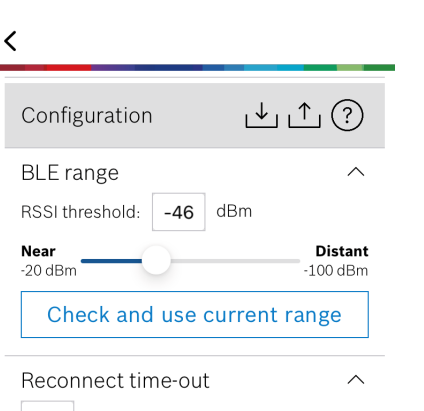

 $10$  seconds Insert Time-Out value

2nd Factor Authentication

 $\sim$ 

 $\widehat{\phantom{1}}$ 

Upload

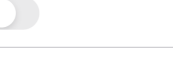

Firmware / Status-report BT: 2.0.22.49824

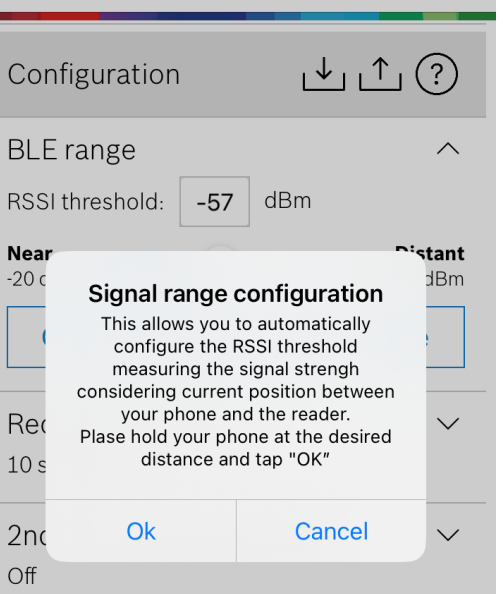

#### **pt-BR** Guia rápido do usuário

#### **Exportando e salvando configurações**

Em **Configuração**, selecione o ícone **.** Insira um nome de arquivo e toque em **Ok**. As configurações serão salvas para usar em configurações adicionais.

#### **Importando configurações**

Em Configuração, selecione o ícone . Selecione o arquivo desejado. Em seguida, **Salvar**.

#### **Leitores disponíveis**

Depois de configurar o primeiro leitor, esta opção aparecerá no menu. Selecione **Leitores disponíveis** para pesquisar e configurar os leitores próximos restantes.

#### **Adicionando novo site**

1. No menu principal, selecione **Adicionar novo site** e escolha uma das seguintes opções:

#### **E-mail de convite**

Clique no link no e-mail de convite enviado para o seu endereço de e-mail. O registro será iniciado automaticamente.

### **Mobile Access**

RUSLH

**Bosch Security Systems B.V.** Torenallee 49 5617 BA Eindhoven **Netherlands www.boschsecurity.com** 

© Bosch Security Systems B.V., 2023

2023-09 | 5.2.0 | QUG | 202309221844 **Building solutions for a better life.**

#### **i** Os valores de RSSI podem variar muito dependendo de diversos fatores, incluindo o tipo de dispositivo de transmissão, o nível da bateria e o material e a espessura das paredes nos arredores.

Baixa (5 cm a 10 cm)  $\frac{1}{30}$  ... -40 dBm Média (0.5 m a 2 m)  $\vert$ -50 ... -60 dBm Alta (>2 m) -70 … -90 dBm

**Valores típicos de limite (apenas aproximados):**

**Limite RSSI sugerido**

**Aviso!**

#### **Digitalizar código QR**

Toque em **Tem código QR?** ou toque no ícone de código QR.

### **Gerenciando minhas credenciais**

Para exibir suas credenciais, selecione **Minhas credenciais** no menu principal.

Para excluir uma credencial, escolha a credencial desejada e selecione o ícone  $\overset{\mathbb{m}}{\mathbb{D}}$ .

Depois de adicionar uma credencial, ela estará ativa por padrão. A marca de seleção verde é da credencial ativada. A marca de seleção branca é da credencial desativada.

Para ativar uma credencial, toque na marca de seleção branca da credencial desejada. Em seguida, toque em **Ativar**.

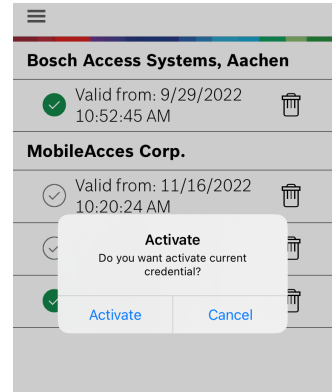

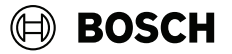

#### **Mobile Access**

**pt-BR** Guia rápido do usuário

**Bosch Security Systems B.V.** Torenallee 49 5617 BA Eindhoven Netherlands **www.boschsecurity.com**  © Bosch Security Systems B.V., 2023

2023-09 | 5.2.0 | QUG | 202309221844 **Building solutions for a better life.**